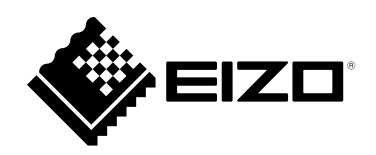

# **Anleitung**

# DuraVision® **DX0211-IP**

**IP-Decodierungsbox**

**Software Version 5.5**

#### **Wichtig**

Lesen Sie dieses "Anleitung", das "Installationshandbuch" sowie die **"Einrichtungshandbuch" aufmerksam durch, um sich mit dem sicheren und effizienten Gebrauch vertraut zu machen.**

• **Besuchen Sie unsere Website für die neusten Informationen über**  unser Zubehör, einschließlich des "Anleitung" :  **[www.eizoglobal.com](https://www.eizoglobal.com)**

#### **Zugehörige Handbücher**

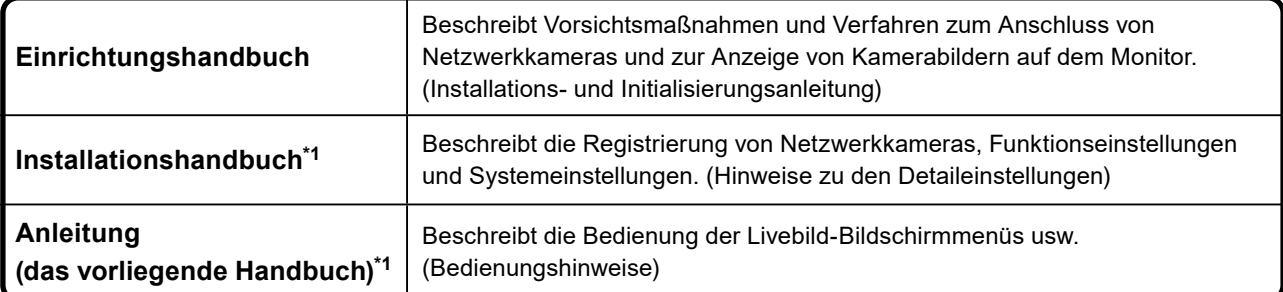

\*1 Die Anleitung und das Installationshandbuch für die neueste verwendete Softwareversion finden Sie auf unserer Website. Wählen Sie "Manuals (Anleitungen)" unter "Support", geben Sie "DX0211-IP" in das Suchfeld "Enter model name (Modellbezeichnung eingeben)" ein und klicken Sie auf "Search (Suche)". [www.eizoglobal.com](https://www.eizoglobal.com)

Erfordert die Installation von Adobe® Acrobat® Reader®.

Die Produktspezifikationen variieren möglicherweise in den einzelnen Absatzgebieten. Überprüfen Sie, ob die Spezifikationen im Handbuch in der Sprache des Absatzgebietes geschrieben sind.

Kein Teil dieses Handbuchs darf ohne die vorherige schriftliche Zustimmung von EIZO Corporation in irgendeiner Form oder mit irgendwelchen Mitteln – elektronisch, mechanisch oder auf andere Weise – reproduziert, in einem Suchsystem gespeichert oder übertragen werden.

EIZO Corporation ist in keiner Weise verpflichtet, zur Verfügung gestelltes Material oder Informationen vertraulich zu behandeln, es sei denn, es wurden mit EIZO Corporation beim Empfang der Informationen entsprechende Abmachungen getroffen. Trotz größter Sorgfalt, um sicherzustellen, dass dieses Handbuch aktuelle Informationen enthält, können EIZO-Produktspezifikationen ohne vorherige Ankündigung geändert werden.

# **INHALT**

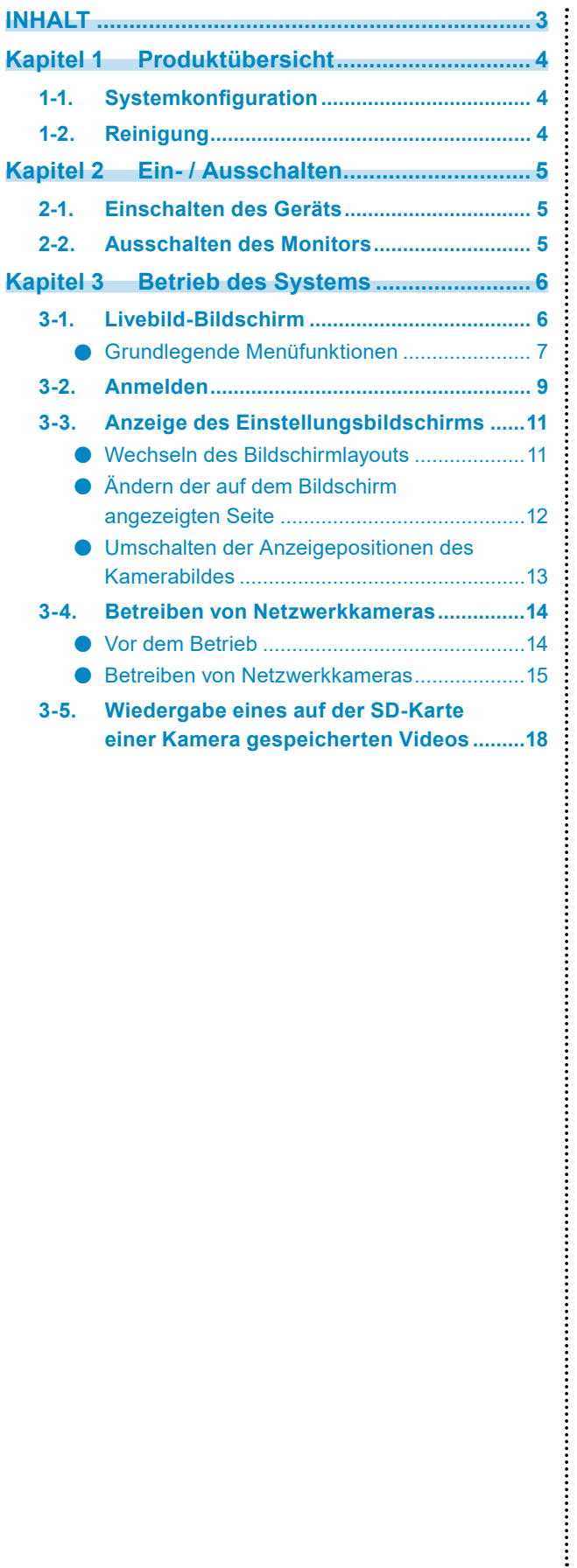

# <span id="page-3-0"></span>**Kapitel 1 Produktübersicht**

Dieses Produkt ist ein Gerät, das Videobilder von maximal 32 Netzwerkkameras<sup>\*1</sup> an Monitore ausgibt, die über ein HDMI-Kabel angeschlossen sind.

\*1 Ein Kameratyp, der Bilder in Netzwerksignale umwandelt und die Signale überträgt.

# **1-1. Systemkonfiguration**

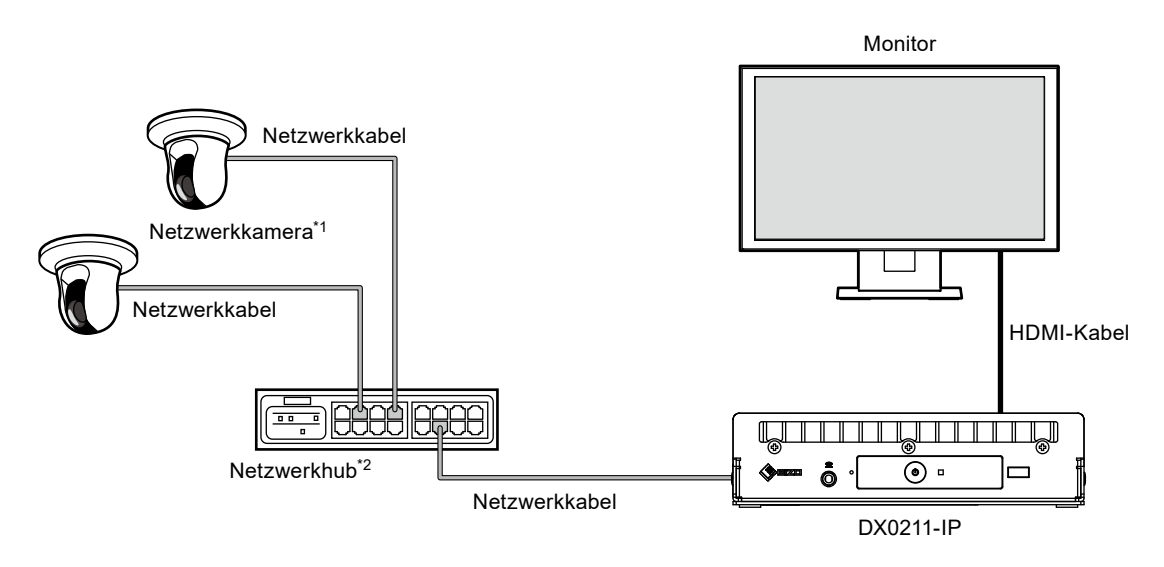

- \*1 Es können bis zu 48 Netzwerkkameras registriert werden.
- \*2 Verwenden Sie einen Netzwerkhub, der PoE+ unterstützt. Wenn der Hub den PoE+-Standard nicht unterstützt, müssen Netzwerkkameras und DX0211-IP einzeln an die Stromversorgung angeschlossen werden.

# **1-2. Reinigung**

Entfernen Sie Schmutz am Produkt vorsichtig mit einem weichen, mit Wasser angefeuchteten Tuch.

#### **Achtung**

- Chemikalien wie Alkohol und Desinfektionsmittel können zu Abweichungen in der glänzenden Oberfläche, zum Anlaufen, Verblassen und zur Verschlechterung des Produkts führen.
- Verwenden Sie nie Verdünner, Benzin, Wachs oder scheuernde Reinigungsmittel, da sie das Produkt beschädigen können.

# <span id="page-4-0"></span>**Kapitel 2 Ein- / Ausschalten**

### **2-1. Einschalten des Geräts**

#### **1. Drücken Sie auf der Vorderseite des Produkts.**

Die Netzkontroll-LED leuchtet blau auf, und der Livebild-Bildschirm wird angezeigt.

(Weitere Informationen zum Livebild-Bildschirm finden Sie im "3-1. Livebild-Bildschirm" (Seite 6).)

#### **Achtung**

- Nach dem Einschalten dauert es etwa 30 Sekunden, bis der Livebild-Bildschirm angezeigt wird. Schalten Sie das System während des Startvorgangs nicht aus.
- Wenn keine Netzwerkkamera registriert ist, wird die Meldung "Nicht registriert" im Bildanzeigebereich der Netzwerkkamera angezeigt.

### **2-2. Ausschalten des Monitors**

**1. Drücken Sie auf der Vorderseite des Produkts.**

# <span id="page-5-0"></span>**Kapitel 3 Betrieb des Systems**

Dieses Produkt kann mit einer USB-Maus, einer USB-Tastatur oder einem Joystick bedient werden. Dieses Kapitel behandelt die Bedienung mit einer USB-Maus.

#### **Achtung**

- Schließen Sie im Voraus eine USB-Maus, eine USB-Tastatur oder einen Joystick an den USB-Port an.
- Der Anschluss an ein Gerät mit USB-Hub-Funktion ermöglicht den Betrieb mit mehreren USB-Geräten.

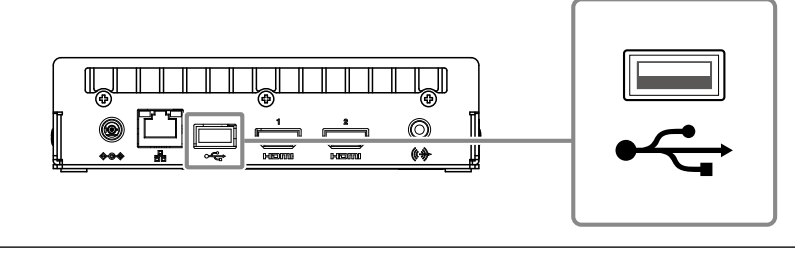

### **3-1. Livebild-Bildschirm**

Wenn dieses Produkt eingeschaltet wird, wird das Bild der Netzwerkkamera auf dem über ein HDMI-Kabel angeschlossenen Monitor angezeigt. Die Menüs werden um das Bild herum angezeigt.

Drücken Sie **RULE**, um die Menüs auszublenden und ein Vollbild anzuzeigen. Um die Menüs erneut anzuzeigen, doppelklicken Sie auf eine beliebige Stelle auf dem Bildschirm.

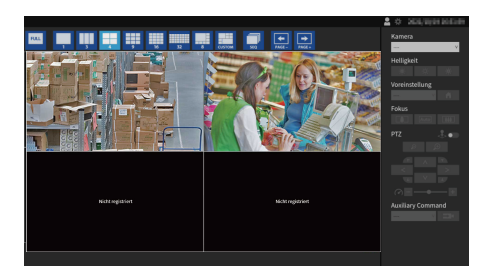

Livebild-Bildschirm (Bild und Menü)

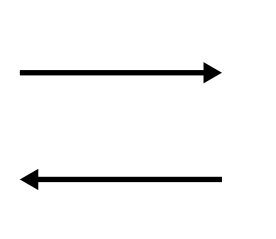

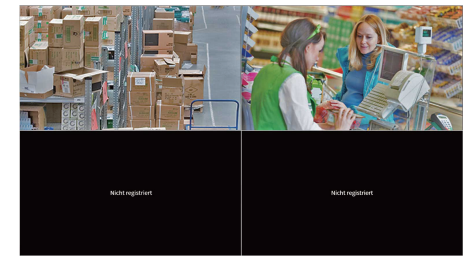

Livebild-Bildschirm (Nur Bild)

#### **Hinweis**

- Doppelklicken Sie auf ein Kameravideo, bei dem das Menü angezeigt wird, um die entsprechende Kamera zur Vollbildanzeige zu wechseln. Doppelklicken Sie erneut auf das Video, um zur Menüanzeige im vorher angezeigten Layout zurückzukehren.
- Diese Umschaltung kann vom Webbrowser aus durchgeführt werden. Informationen zur Bedienung über einen Webbrowser finden Sie im "Installationshandbuch".

#### <span id="page-6-0"></span>**●Grundlegende Menüfunktionen**

In diesem Menü werden die Anzeigeeinstellungen des Bildanzeigebereichs und die Einstellungen der System- und Netzwerkkameras festgelegt.

#### **Bildschirmlayout**

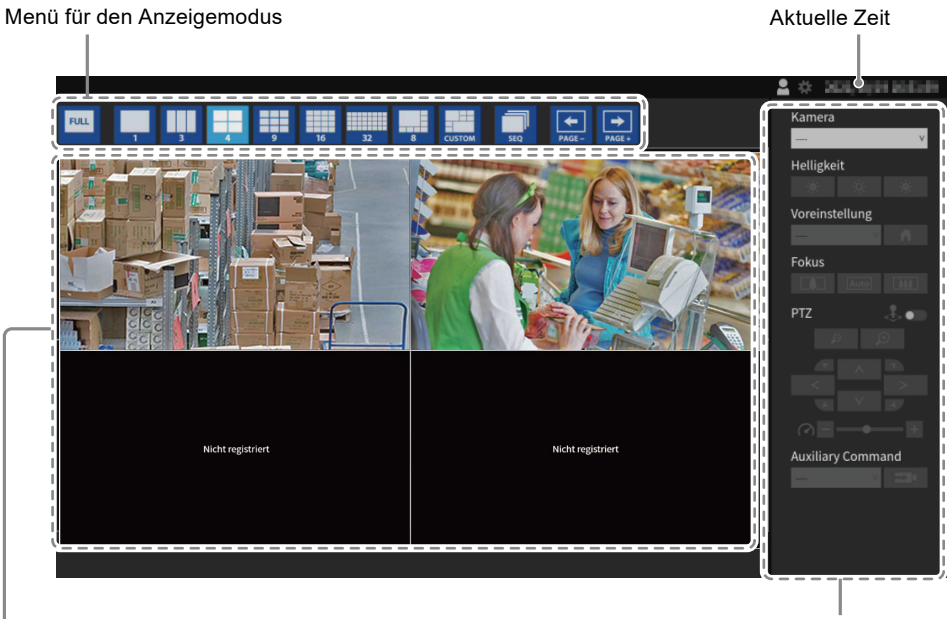

Systemmenü / Menü für die Kamerasteuerung

Bildanzeigebereich

- Wenn keine Kamera registriert ist, wird die Meldung "Nicht registriert" angezeigt.
- Wenn ein Eingangssignal nicht unterstützt wird, erscheint die Meldung "Aufl. nicht unterst".

#### **Achtung**

• Bei aktivierter Sequenzanzeige ist das Kamerasteuerungsmenü nicht funktionsfähig.

#### **Menü für den Anzeigemodus**

Die auf dem Livebild-Bildschirm angezeigten Kamerabilder können angesteuert werden. Bei der Enterprise Edition können die angezeigten Symbole über den Einstellungsbildschirm geändert werden. Nähere Informationen finden Sie im Installationshandbuch.

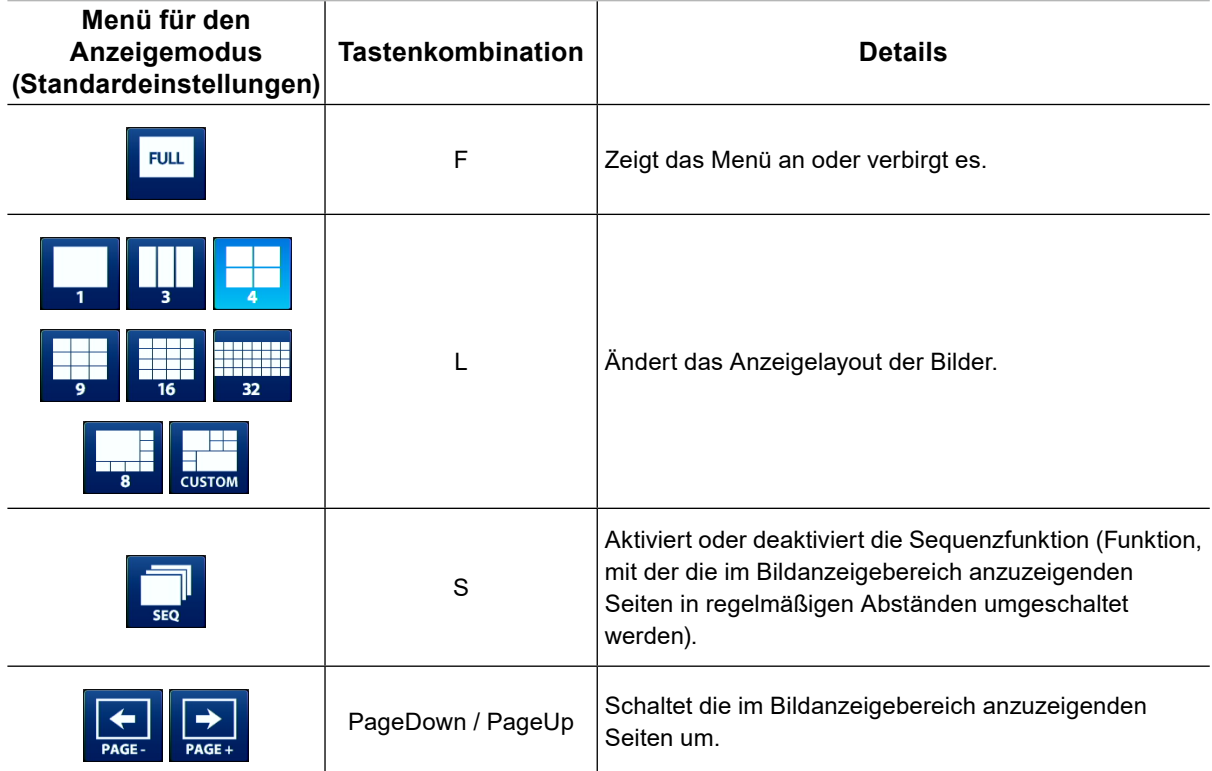

# <span id="page-8-0"></span>**3-2. Anmelden**

#### **Achtung**

• Der nutzbare Bereich unterscheidet sich je nach Benutzerkontorechten für den Zugriff auf dieses Produkt. Zu den Rechten gehören "LIVE", "CAMERA CONTROL" und "ADMIN". Der nutzbare Bereich für die jeweiligen Rechte ist wie unten dargestellt.

(√: Nutzbar, -: Nicht nutzbar)

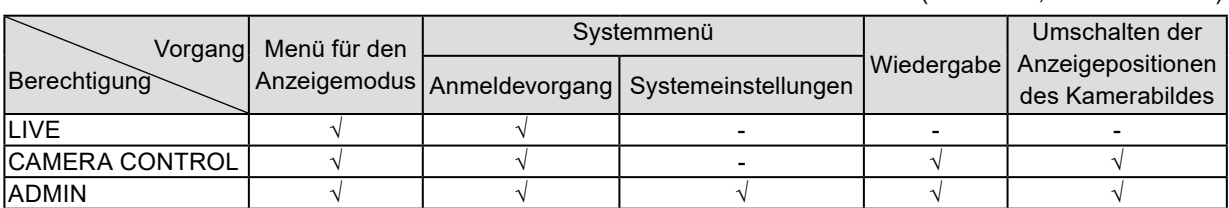

- Beim Einschalten der Stromversorgung und nach dem Abmelden werden die Benutzerrechte der Stufe "LIVE" verwendet.
- Informationen zum Festlegen von Benutzerrechten finden Sie im "Installationshandbuch".
	- 1. Wählen Sie (Anmelden).

Der Anmeldebildschirm wird angezeigt.

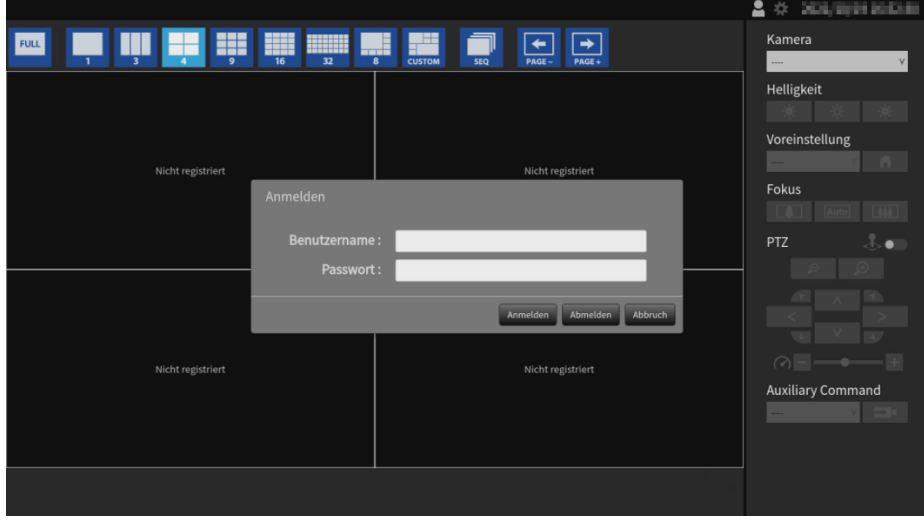

2. Geben Sie "Benutzername" und "Passwort" ein.

Bitte wenden Sie sich an den Systemadministrator, um den Benutzernamen und das Passwort zu erfahren.

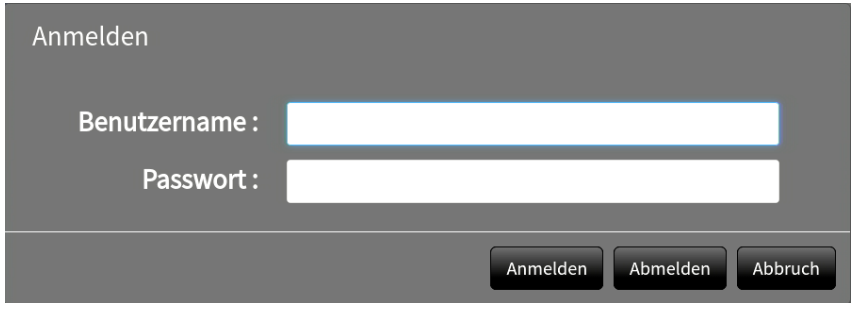

#### **Hinweis**

• Wenn für den "Kontotyp" "LDAP" festgelegt ist, können Sie ihn beim Anmelden vorübergehend ändern, indem Sie unter "LDAP" im Voraus "Auswahl des Kontotyps im Anmeldedialogfeld zulassen" aktivieren.

#### **Eingeben von Zeichen**

- Bei der Eingabe mit einer USB-Maus
- Wenn Sie auf ein Element klicken, für das Zeichen eingegeben werden müssen, z. B. ein Textfeld, wird eine Softwaretastatur angezeigt. Wenn der Mauszeiger aus der Softwaretastatur herausbewegt wird, wird die Softwaretastatur ausgeblendet.
- Bei der Eingabe mit einer USB-Tastatur Die eingegebenen Zeichen werden in das Textfeld eingegeben.
- 3. Wählen Sie "Anmelden".

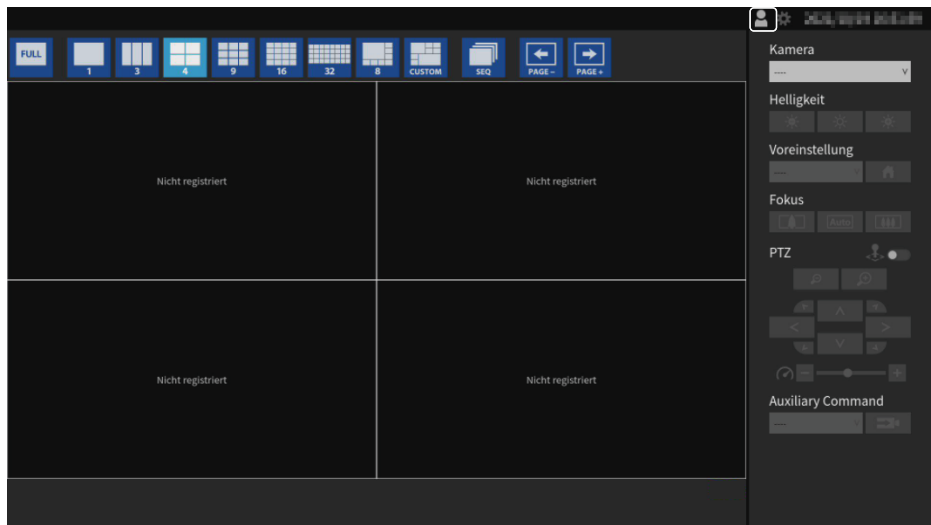

## <span id="page-10-0"></span>**3-3. Anzeige des Einstellungsbildschirms**

#### **Hinweis**

• Bei der Enterprise Edition können die angezeigten Symbole über den Einstellungsbildschirm geändert werden. Nähere Informationen finden Sie im Installationshandbuch.

#### **●Wechseln des Bildschirmlayouts**

Stellen Sie die Anzahl der Bilder ein, die gleichzeitig auf dem Livebild-Bildschirm angezeigt werden sollen.

#### **Verfahren**

1. Wählen Sie ein Symbol für das anzuzeigende Layout.

Der Bildschirm-Aufbau ändert sich, indem Sie das Layout-Symbol im Menü für den Anzeigemodus auswählen.

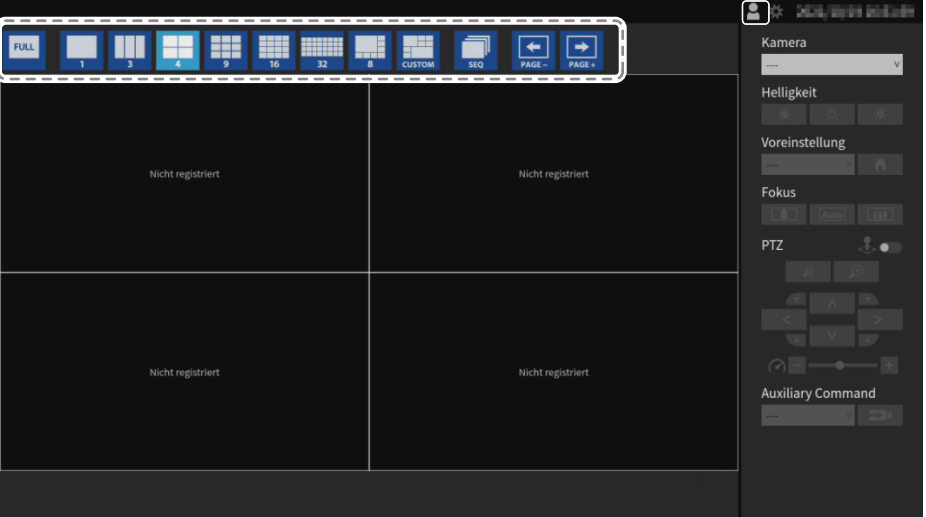

#### **Achtung**

Bei Darstellung des Anzeigelayouts auf drei Bildschirmen:

• Geeignet für im Hochformat eingegebene Bilder. Zum Anzeigen von Bildern im Hochformat benötigen Netzwerkkameras separate Einstellungen. Nähere Einzelheiten zur Einrichtung entnehmen Sie bitte dem Benutzerhandbuch der Netzwerkkamera.

#### **Hinweis**

- Bei Verwendung einer USB-Tastatur ändert sich das Layout bei jedem Drücken der Schnellwahltaste (L).
- Doppelklicken Sie auf ein beliebiges Kamerafenster, wenn das Menü angezeigt wird, um zur 1-Bildschirm-Vollbildanzeige zu wechseln. Im Joystick-Modus ist diese Funktion jedoch deaktiviert.

#### <span id="page-11-0"></span>**●Ändern der auf dem Bildschirm angezeigten Seite**

Die Kamerabilder werden durch Ändern der Seiten angezeigt. Die angezeigten Seiten können entweder manuell oder automatisch nach einer festgelegten Zeitspanne gewechselt werden (sequentielle Anzeige).

#### **Hinweis**

• Wenn für das Bildschirmlayout "Benutzerdef. Bildschirm" festgelegt ist, ist die Anzahl der Seiten je nach der festgelegten Anzahl an Bildschirmen unterschiedlich.

#### **Manuelles Ändern von Seiten**

#### **Verfahren**

1. Wählen Sie  $\left| \frac{1}{\epsilon_{\text{max}}} \right|$  oder  $\left| \frac{1}{\epsilon_{\text{max}}} \right|$  im Menü für den Anzeigemodus aus.

Beispiel: 4-Bildschirm-Layout mit 16 registrierten Kameras

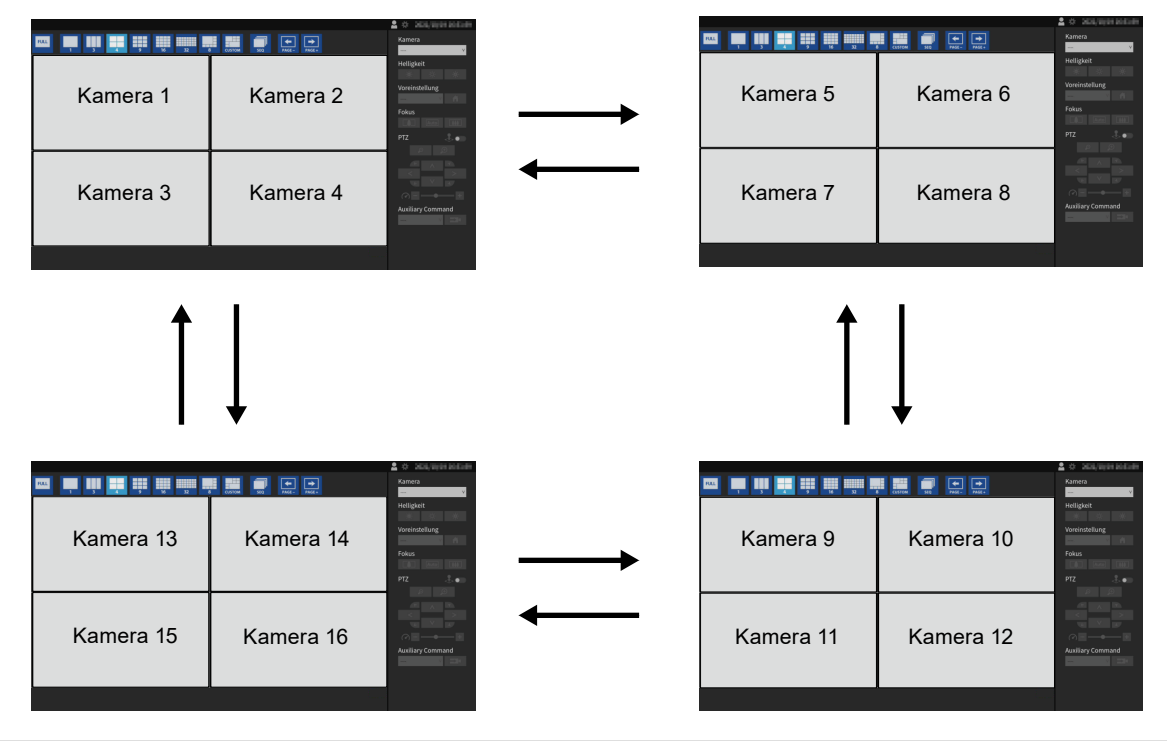

#### **Hinweis**

• Bei Verwendung einer USB-Tastatur können die Seiten durch Drücken einer Tastenkombination (BildAb oder BildAuf) geändert werden.

#### **Automatisches Ändern von Seiten (Sequenzanzeige)**

#### **Verfahren**

1. Wählen Sie im Menü für den Anzeigemodus aus.

Die auf dem Bildschirm angezeigten Seiten werden automatisch nach einer festgelegten Zeitspanne geändert.

#### **Hinweis**

- Das Intervall für den Seitenwechsel kann geändert werden (Standardeinstellung: 10 Sek.). Informationen zum Ändern des Anzeigeintervalls finden Sie im "Installationshandbuch".
- Drücken Sie erneut auf **Formender Sieben die sequentielle Anzeige anzuhalten.**
- Wechseln Sie bei Verwendung einer USB-Tastatur durch Drücken einer Tastenkombination (S) zwischen dem Starten oder Stoppen der sequentiellen Anzeige.

#### **Achtung**

- In der Sequenzanzeige werden nur die für die Netzwerkkamera registrierten Seiten angezeigt. Seiten, die nicht für die Kamera registriert wurden, werden nicht angezeigt.
- Wählen Sie die Netzwerkkamera, um die Sequenzanzeige zu stoppen.

#### <span id="page-12-0"></span>**●Umschalten der Anzeigepositionen des Kamerabildes**

Falls das Bildlayout auf mehreren anderen Bildschirmen neben dem Bildschirm angezeigt wird, können die Anzeigepositionen des Kamerabildes vertauscht werden.

#### **Achtung**

- Es ist notwendig, sich mit dem Benutzerrecht "ADMIN" oder "CAMERA CONTROL" anzumelden.
- Es können alle Anzeigepositionen der registrierten Netzwerkkameras umgeschaltet werden.

#### **Verfahren**

1. Wählen Sie ein Kamerabild aus, das Sie mit der USB-Maus verschieben möchten, ziehen Sie das Bild und legen Sie es an der gewünschten Kamerabildposition ab.

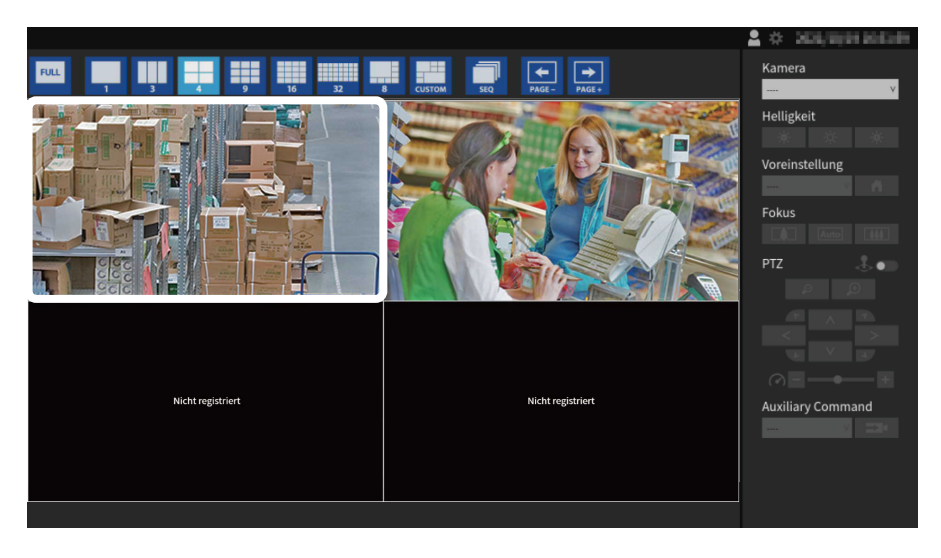

Die Anzeigepositionen des Quell- und Zielkamerabildes werden vertauscht.

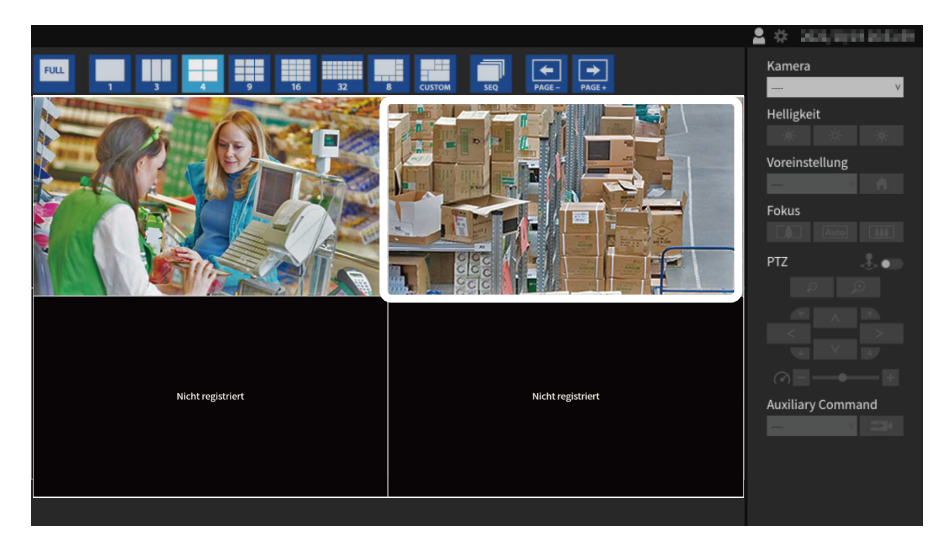

### <span id="page-13-0"></span>**3-4. Betreiben von Netzwerkkameras**

#### **●Vor dem Betrieb**

Die Steuerung der Netzwerkkamera ist nur möglich, wenn das Recht des Benutzers, der auf das Produkt zugreift, "CAMERA CONTROL" oder "ADMIN".

Achten Sie darauf, sich mit einem Benutzerkonto am System anzumelden, welches über diese Rechte verfügt.

#### **Verfahren**

1. Wählen Sie **Paul (Anmelden) unter "System".** Der Anmeldebildschirm wird angezeigt.

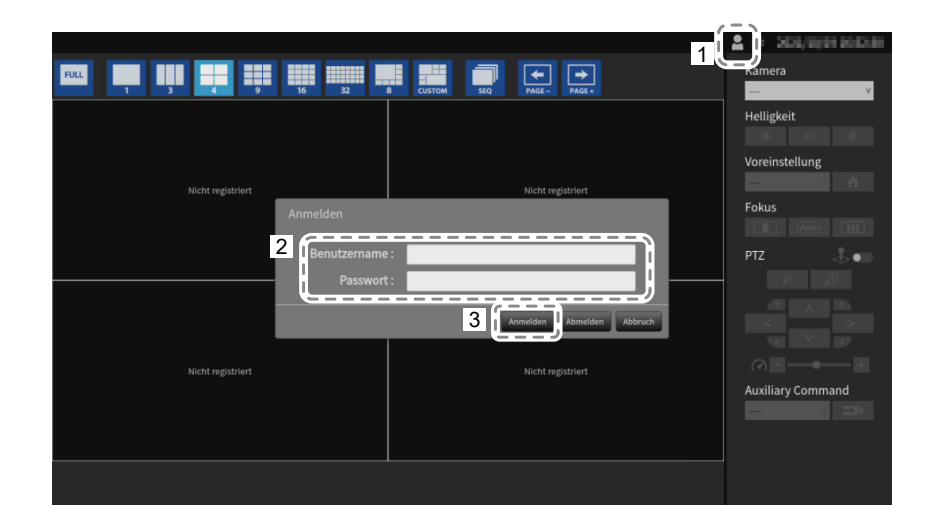

- 2. Geben Sie "Benutzername" und "Passwort" ein.
- 3. Wählen Sie "Anmelden".

Die Anzeige kehrt zum Livebild-Bildschirm zurück.

#### **Hinweis**

- Zum Eingeben von Zeichen siehe "Eingeben von Zeichen" (Seite 10).
- Die folgenden Benutzerdaten sind voreingestellt.
	- Benutzername: "admin"
	- Passwort: "admin"
	- Benutzerrechte: "ADMIN"
- Wenn für den "Kontotyp" "LDAP" festgelegt ist, können Sie ihn beim Anmelden vorübergehend ändern, indem Sie unter "LDAP" im Voraus "Auswahl des Kontotyps im Anmeldedialogfeld zulassen" aktivieren.
- Informationen zum Konfigurieren von Benutzern finden Sie im "Installationshandbuch".
- Nachdem Sie den Vorgang abgeschlossen haben, sollten Sie sich abmelden, um sicherzustellen, dass Unbefugte die Kamera nicht bedienen und keine Einstellungen ändern können.
- Wenn die Einstellungen für die automatische Anmeldung konfiguriert sind, kann man sich ohne Benutzernamen und Passwort am System anmelden. Nähere Informationen finden Sie im "Installationshandbuch".

#### **Achtung**

- Sobald die Einstellungen für die automatische Anmeldung konfiguriert wurden, wird der unbefugte Betrieb für einen böswilligen Dritten einfach. Schränken Sie die Konfiguration auf die Anwendung in einer Umgebung ein, in der eine ausreichende Sicherheit gewährleistet ist.
- Wenn das System ausgeschaltet wird, während der Benutzer angemeldet ist, wird der Benutzer automatisch vom System abgemeldet. In diesem Fall werden Sie auch vom Webbrowser abgemeldet.

#### <span id="page-14-0"></span>**●Betreiben von Netzwerkkameras**

#### **Verfahren**

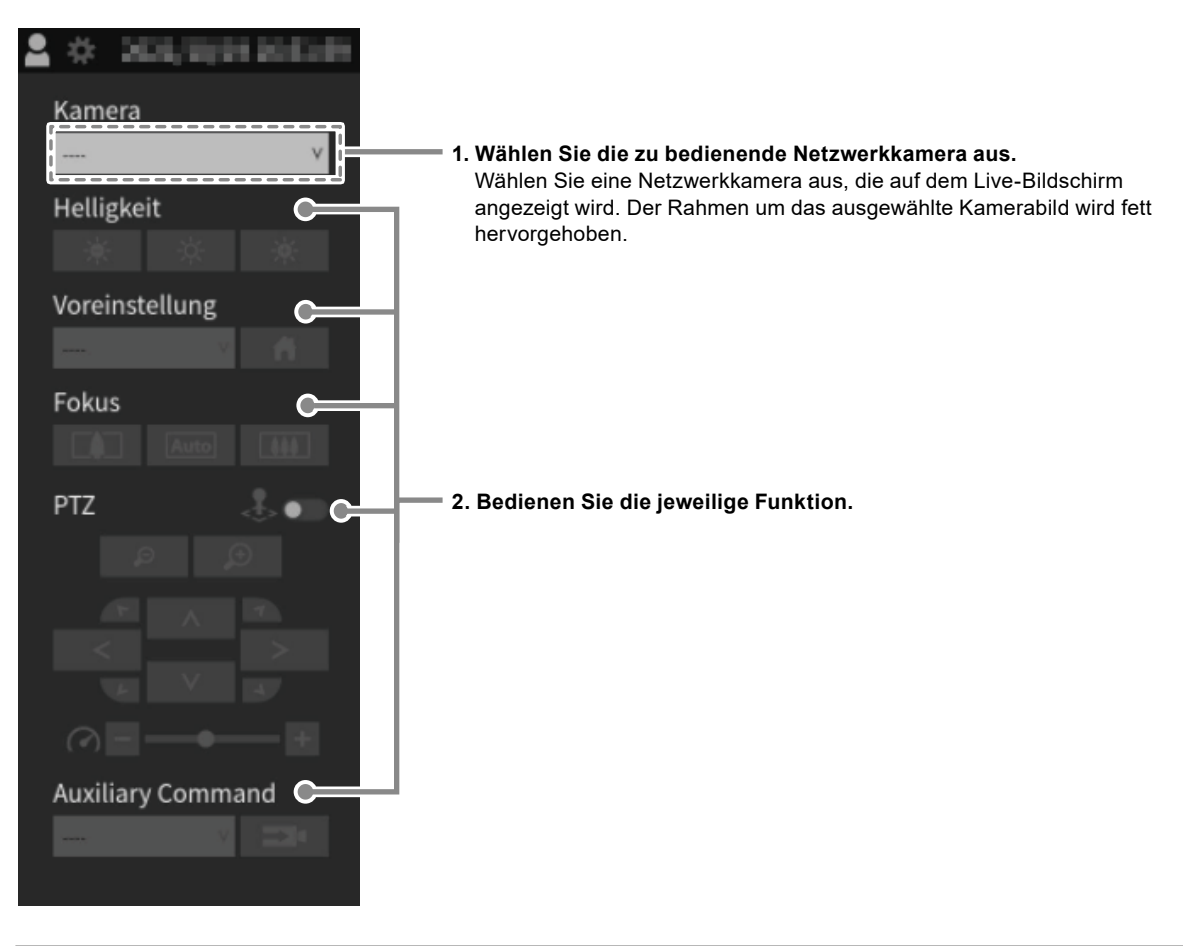

#### **Achtung**

• Abhängig vom Typ der von Ihnen verwendeten Netzwerkkamera sind einige Funktionen möglicherweise nicht verfügbar.

• Die Netzwerkkamera kann nicht gesteuert werden, wenn "Protokoll" auf "DirectUri" oder "SRT" gestellt ist.

#### **Hinweis**

- Die zu betreibende Netzwerkkamera kann auch durch Anklicken mit der USB-Maus eines Bildes ausgewählt werden, das auf dem Livebild-Bildschirm angezeigt wird.
- Die Position, an der die Bilder im Livebild-Bildschirm angezeigt werden, kann geändert werden. Nähere Informationen finden Sie im "Installationshandbuch".

#### **Helligkeit / Voreinstellung / Fokus**

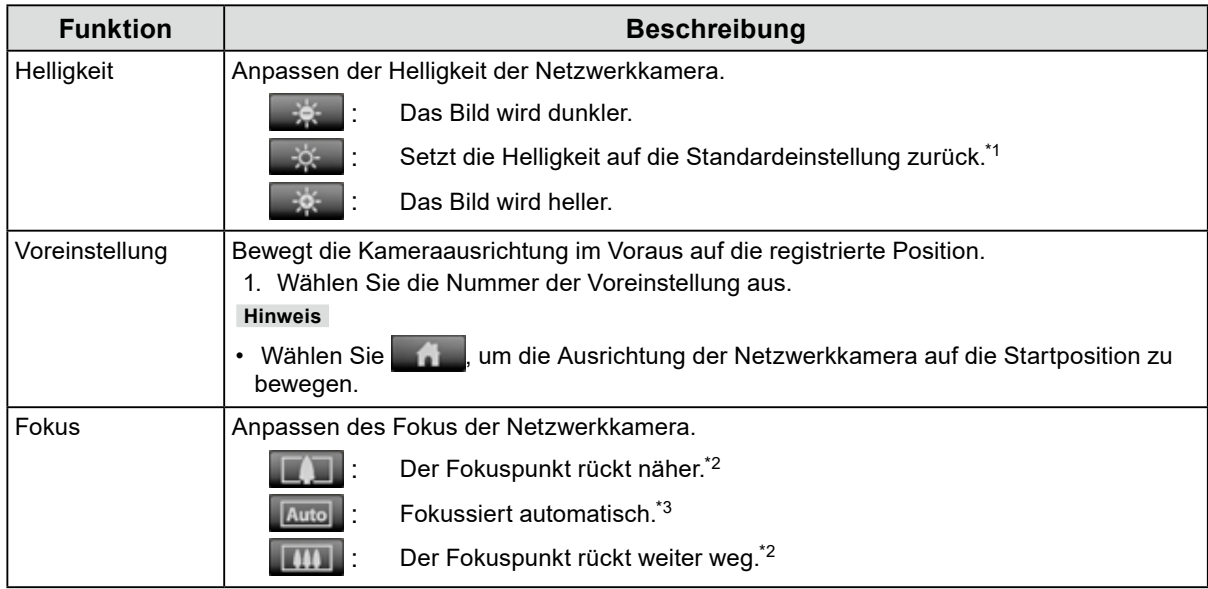

\*1 Die Einstellung kann nicht ausgeführt werden, wenn "Protokoll" eine "ONVIF"- oder eine "AXIS"-Netzwerkkamera ist.

\*2 Schaltet in den Modus für die manuelle Einstellung um, wenn "Protokoll" eine "ONVIF"- oder "AXIS"-Netzwerkkamera ist.

\*3 Schaltet in den Modus für die automatische Einstellung um, wenn "Protokoll" eine "ONVIF"- oder "AXIS"-Netzwerkkamera ist.

#### **PTZ**

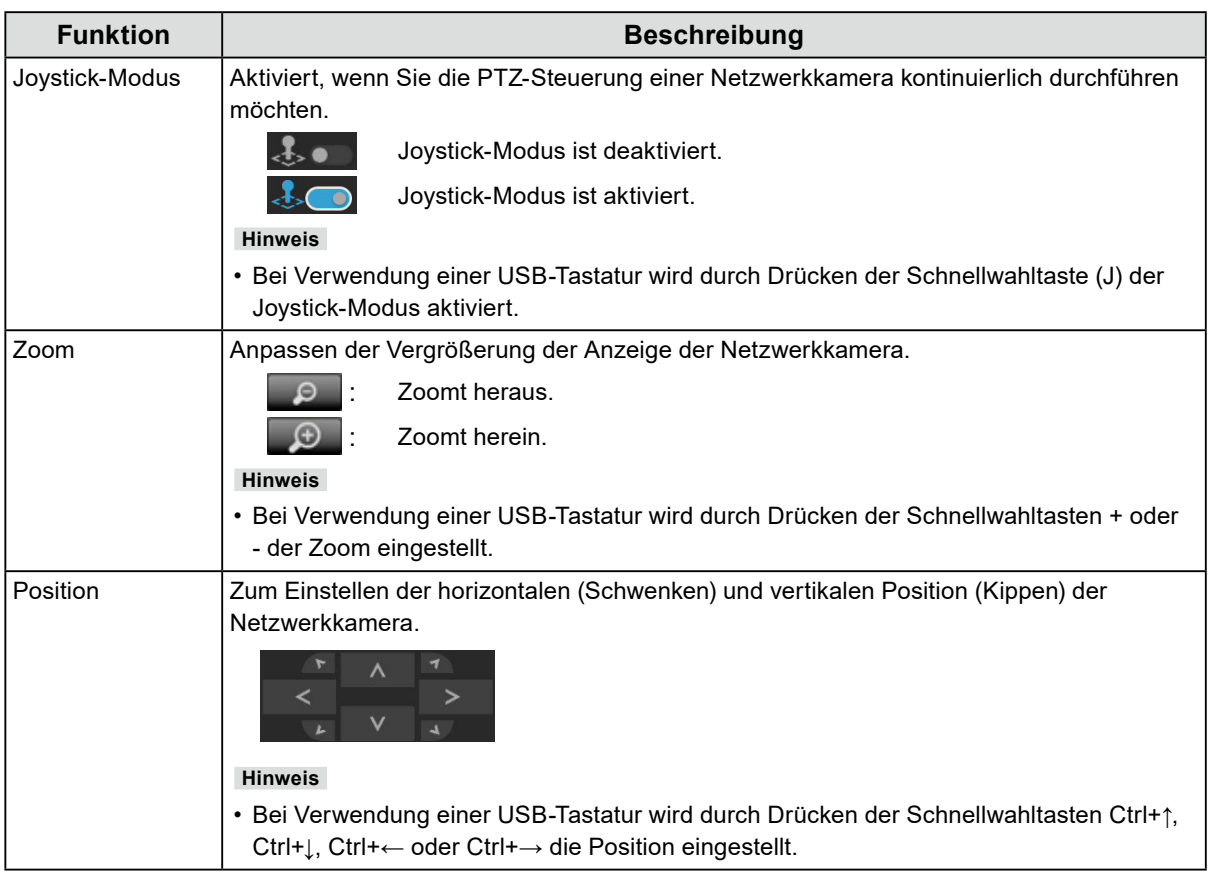

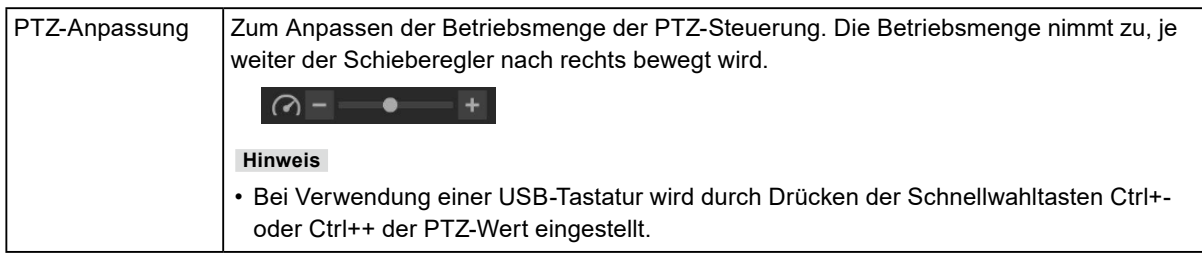

#### **Hinweis**

• Es ist auch möglich, die PTZ-Steuerung für das Kamerabild durchzuführen, indem der USB-Mauszeiger auf das ausgewählte Kamerabild bewegt wird. Diese Funktion ist aktiviert, wenn die Bildgröße des Kamerabildes 352 x 198 (Layout 16 Bildschirme) oder mehr beträgt.

#### **Auxiliary Command**

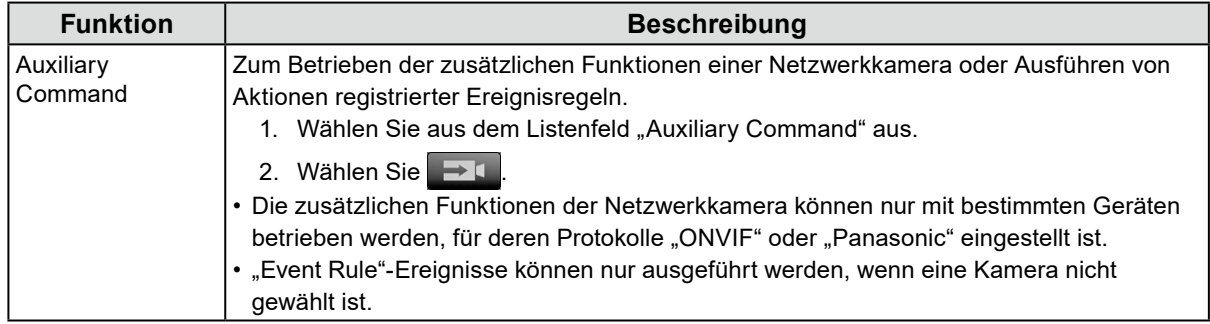

## <span id="page-17-0"></span>**3-5. Wiedergabe eines auf der SD-Karte einer Kamera gespeicherten Videos**

Videos, die auf der SD-Karte einer Kamera gespeichert sind, können auf dem Wiedergabe-Bildschirm abgespielt werden.

#### **Achtung**

- Diese Funktion ist nur verfügbar, wenn die Software-Edition "Enterprise" und die Erweiterung "Wiedergabe" aktiviert ist. Wenn diese Funktion aktiviert ist, werden die Registerkarten "Wiedergabe" und "Live" angezeigt.
- Es ist notwendig, sich mit dem Benutzerrecht "ADMIN" oder "CAMERA CONTROL" anzumelden.
- Wenn die Videouhr nicht richtig angezeigt wird, überprüfen Sie die Zeitzoneneinstellungen der Produkt-Haupteinheit und der Netzwerkkamera.
- Die Wiedergabe wird für MJPEG-Aufnahmen nicht unterstützt.
- Kann nur verwendet werden, wenn "Protokoll" auf "Panasonic" oder "AXIS" gestellt ist.
- Die folgenden Einschränkungen gelten, wenn "Protokoll" auf "Panasonic" gestellt ist.
- Wenn der Datumsfilter nicht aktiviert ist, werden bis zu 50 Dateien in der "Aufnahmedatum"-Liste angezeigt, beginnend mit der ältesten Datei.
- Eine Aufnahme kann in mehrere Dateien aufgeteilt werden.
- Es können nur Dateien abgespielt werden, die mit der Netzwerkkamera als Aufnahme-Stream 1 aufgenommen wurden.
- Wenn das Komprimierungsformat der Aufnahme JPEG ist, wird die Wiedergabe abgebrochen.
- Bei Multisensor-Kameras können nur die Kanäle abgespielt werden, die in der Kameraregistrierung eingestellt sind.
- Die folgenden Einschränkungen gelten, wenn "Protokoll" auf "AXIS" gestellt ist.
	- Wenn der Datumsfilter nicht aktiviert ist, werden bis zu 50 Dateien in der "Aufnahmedatum"-Liste angezeigt, beginnend mit der neusten Datei.
	- Da eine Aufnahme zu einer einzigen Datei wird, haben längere Aufnahmen eine größere Dateigröße und können möglicherweise nicht wiedergegeben werden.
	- Da eine Aufnahme zu einer einzigen Datei wird, erscheint die Datei nicht in der "Aufnahmedatum"-Liste, bis die Aufnahme beendet wird. Wenn Sie die Netzwerkkamera entsprechend des folgenden Verfahrens einstellen, können Sie die Aufnahme fortführen, während die Dateien zu festgelegten Intervallen aufgeteilt werden.
	- 1. Erstellen Sie einen Impuls unter der Ereignisfunktion "Schedule" und stellen Sie das Intervall auf 2 Minuten (wenn das Video alle 2 Minuten geteilt werden soll).
	- 2. Stellen Sie unter der Ereignisfunktion "Rules" "Condition" auf ein erstelltes Impulsereignis, stellen Sie "Aktion" auf "Video Recording", stellen Sie "Pre-Buffer" auf "01" und "Post-Buffer" auf "01:59" und speichern Sie.
	- 1. Wählen Sie "Wiedergabe" auf dem Livebild-Bildschirm. Der Bildschirm "Wiedergabe" wird angezeigt.

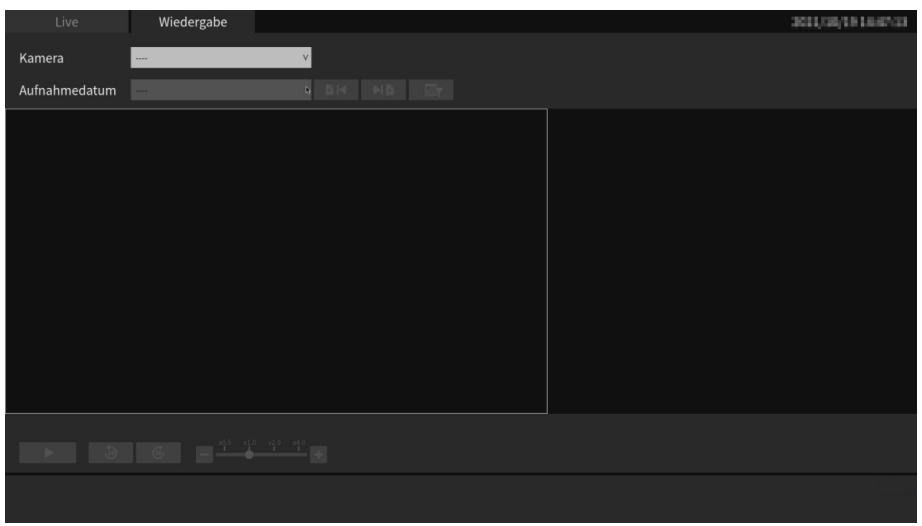

2. Wählen Sie die Kamera unter "Kamerabezeichnung".

#### **Achtung**

- Wenn die Erweiterung "Umschaltung auf Failover-Kameras" aktiviert ist, wird das Kontrollkästchen "Failover" angezeigt. Wenn "Umschaltung auf Failover-Kameras" aktiviert ist, schalten die Kameras, die gewählt werden können, auf die für Failover registrierten Kameras um.
- 3. Wählen Sie die abzuspielende Videodatei unter "Aufnahmedatum und -Zeit".

Es können bis zu 50 Dateien in der "Aufnahmedatum"-Liste angezeigt werden (Dateien, die noch aufgenommen werden, werden nicht angezeigt). Sie können auch die vorherige Datei mit **bis und die** nächste Datei mit | HE auswählen.

Anhand der Datumsfilterfunktion **können Sie die Videos in der "Aufnahmedatum"-Liste nach Datum** filtern.

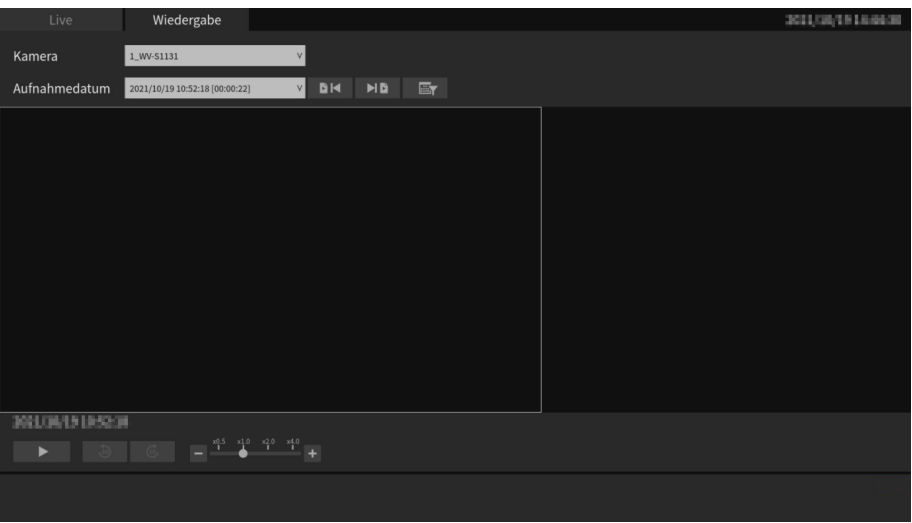

#### **Datumsfilter**

Aktivieren Sie "Datumsfilter" **D**und geben Sie das Datum ein. Wählen Sie "OK", um bis zu 50 Videos in der Liste "Aufnahmedatum und -Zeit" anzuzeigen, beginnend mit dem eingegebenen Datum.

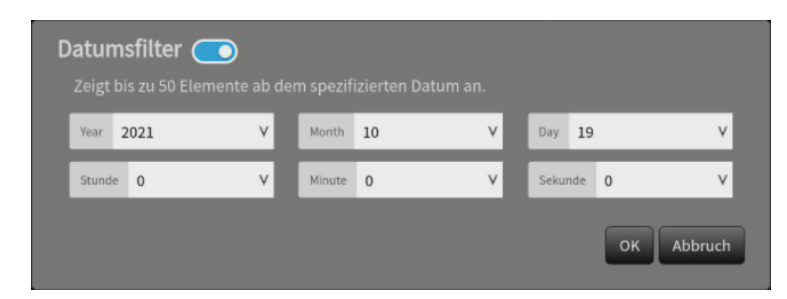

#### 4. Drücken Sie **...**

Der Download der Videodatei beginnt und das Video wird abgespielt, wenn der Download abgeschlossen ist.

#### **Achtung**

• Wenn die Videodatei groß ist, kann der Download unterbrochen werden und die Wiedergabe ist nicht möglich.

#### **Wiedergabe**

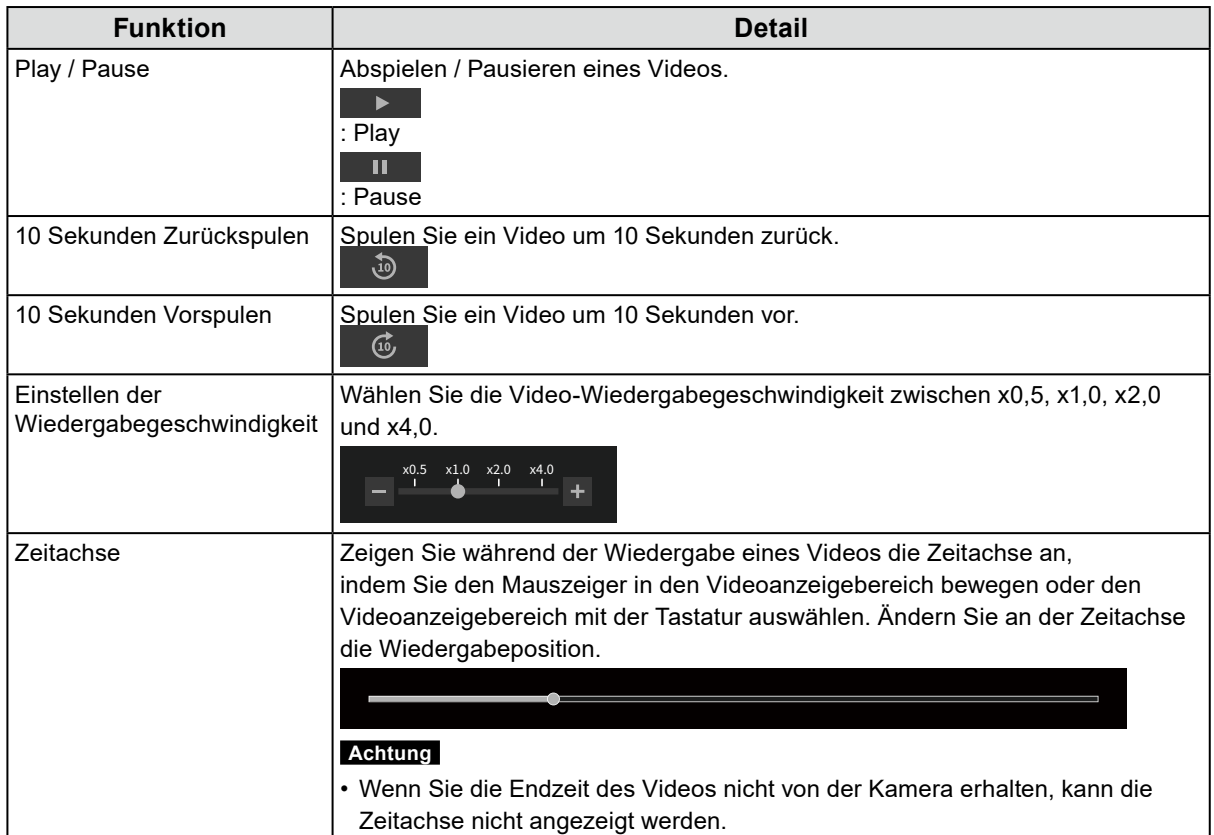

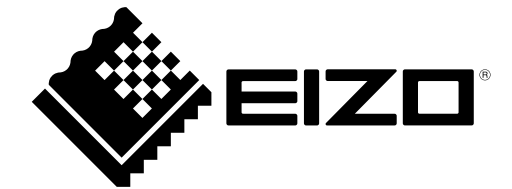

03V27690F1 UM-DX0211-IP